# CMP6010 | Guide de démarrage rapide

Ce document fournit un complément d'information au guide d'utilisation du système CMP6010. Veuillez lire les deux documents en entier avant d'utiliser l'équipement Conviron.

Le contrôleur CMP6010 a été conçu pour une programmation simple et une maîtrise précise. Ce guide de démarrage rapide permet aux utilisateurs de se familiariser avec le contrôleur et son fonctionnement. Pour en savoir plus sur la création et la planification des programmes, veuillez consulter le guide d'utilisation du système CMP6010.

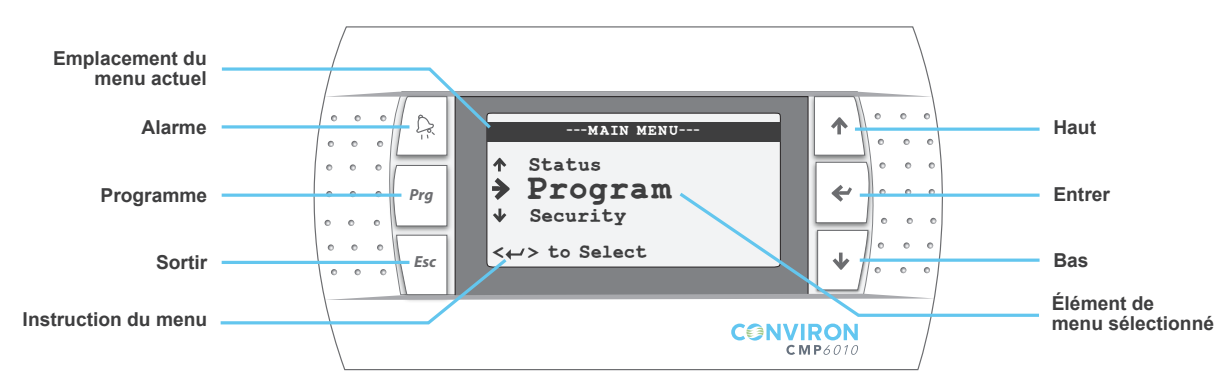

# NAVIGATION DANS LE CONTRÔLEUR

### Haut/Bas  $(\uparrow / \downarrow)$ :

- Naviguer entre les éléments de menu
- Modifier la valeur d'un paramètre configurable
- Passer à la prochaine page de l'élément de menu sélectionné

## Entrer [Enter] ( $\leftrightarrow$ )

- Ouvrir l'élément de menu sélectionné
- Déplacer le curseur au prochain paramètre configurable de la page

## Sortir [Escape] (Esc)

- Revenir au menu ou à la page qui précède
- Enregistrer le calendrier/le programme

## Programme [Program] (Prg)

- Clignote en jaune pour indiquer qu'un horaire est en cours d'exécution. Lors du clignotement, appuyer pour afficher le calendrier d'exécution.
- Bascule entre les fonctions Modifier-Ajouter-Supprimer-Trier [Edit-Add-Delete-Sort functions] aux pages « Modifier le programme » ['Edit Program'] et « Modifier le calendrier » 'Edit Schedule']

## Alarme  $(\mathbb{Q})$

• Clignote en rouge pour indiquer une alarme active. Lors du clignotement, appuyer pour afficher l'alarme.

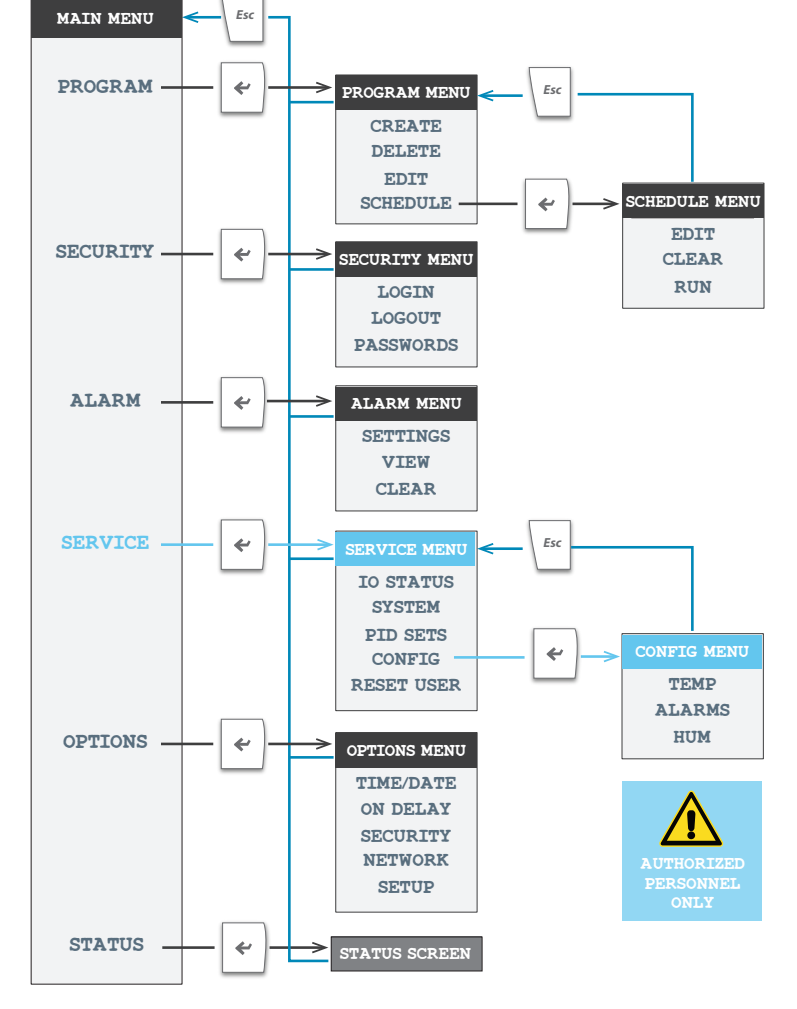

# CONVIRON MD

# EXEMPLE DE PROGRAMME

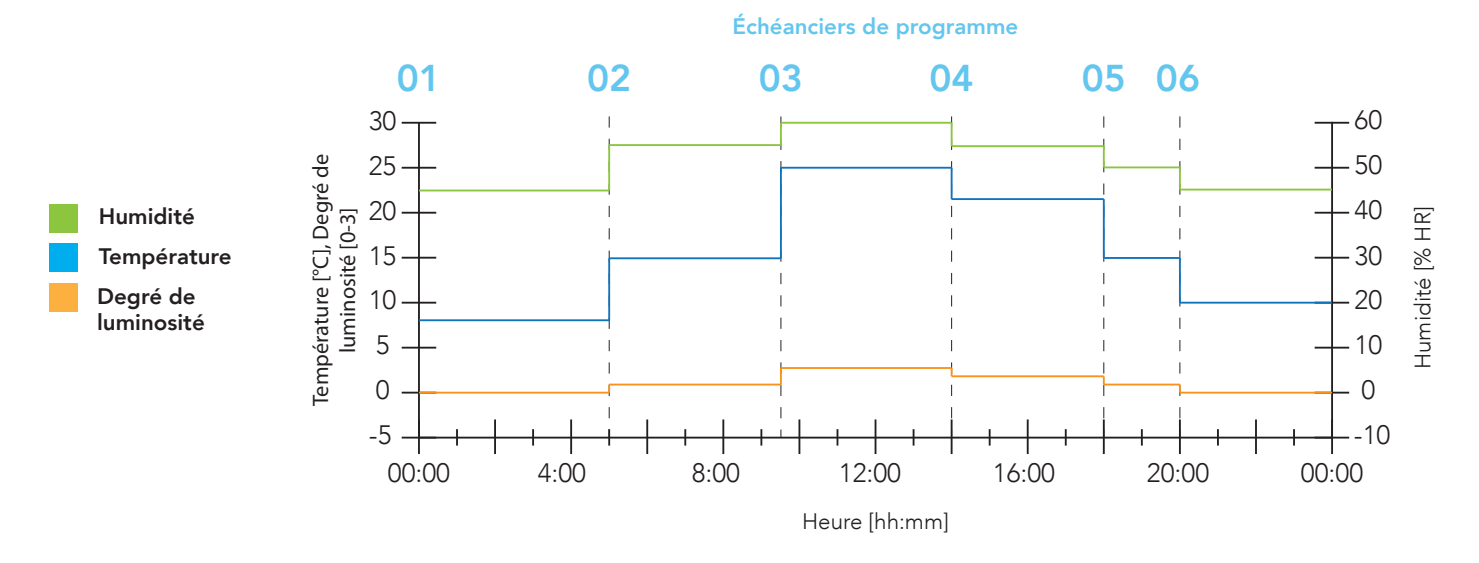

PROGRAMME : un programme est un regroupement de lignes qui définissent les conditions environnementales de la chambre en temps réel.

#### Pour entrer un programme :

- 1. Naviguer au menu PROGRAMME [PROGRAM] et sélectionner CREATE [CRÉER]
- 2. Choisir un numéro sous lequel enregistrer le programme (valeur par défaut du contrôleur = le plus petit numéro disponible)
- 3. Appuyer sur <<>>
avec le curseur au journal 01 et entrer les valeurs de consigne jusqu'à ce que le programme soit terminé
- 4. Appuyer sur <Esc> [Échap] pour enregistrer le programme

CALENDRIER : le calendrier correspond à une série d'entrées, chacune indiquant le programme à exécuter ainsi que le nombre de répétitions d'exécution.

#### Création d'un calendrier :

- 5. Naviguer au menu CALENDRIER [SCHEDULE] et appuyer sur EDIT [MODIFIER]
- 6. Appuyer sur < > pour sélectionner l'entrée 01, puis choisir le programme à exécuter, puis le nombre de répétitions de ce programme de 24 heures. Une répétition exécute le programme une fois.
- 7. Appuyer sur <Esc> [Échap] et choisir le nombre de répétitions du calendrier en entier

#### Exécution du calendrier :

- 8. Depuis le menu CALENDRIER [SCHEDULE], sélectionner RUN [EXÉCUTER]
- 9. Avec les touches <  $\Diamond$  /  $\Diamond$ , choisir l'entrée qui doit agir comme point de départ du calendrier (un seul dans l'exemple de programme)
- 10. Si plus d'une répétition est choisie, choisir la répétition qui commence le calendrier
- 11. Sélectionner YES [OUI] pour commencer le calendrier

Droits d'auteur © Controlled Environments Limited, 2013. Tous droits réservés. 28-01-13 Rév. 00

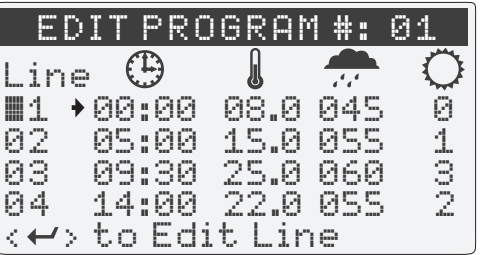

Exemple de programme : Écran 1

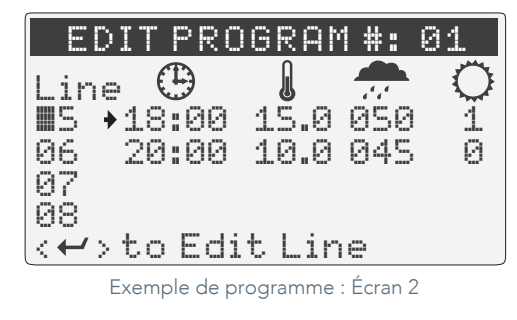

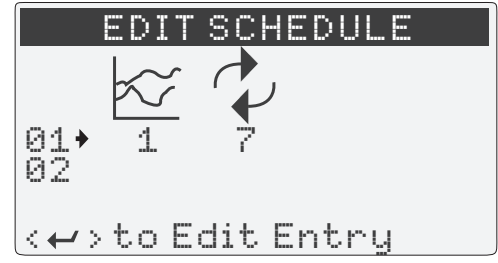

Calendrier d'un exemple de programme : Programme programmé pour 7 répétitions

# MD